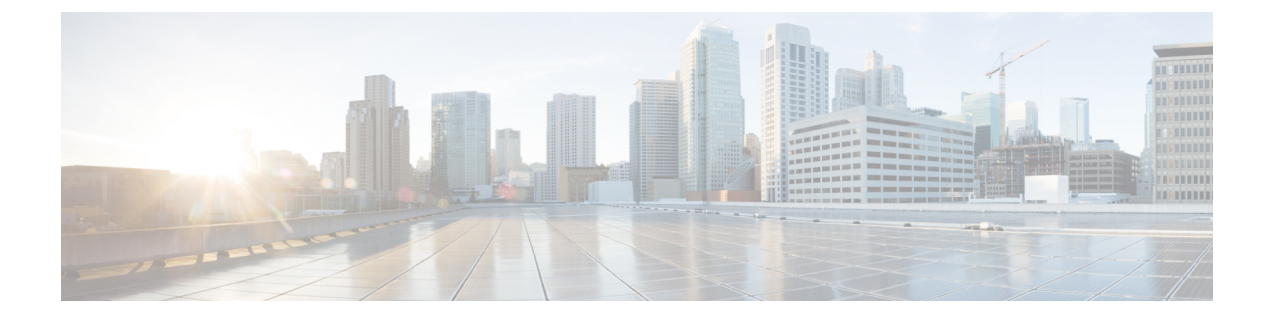

## **IPSec** 정책 관리

- IPsec 정책 개요, 1 [페이지](#page-0-0)
- IPsec 정책 구성, 1 [페이지](#page-0-1)
- IPsec 정책 관리, 2 [페이지](#page-1-0)

## <span id="page-0-0"></span>**IPsec** 정책 개요

IPsec은 암호화 보안 서비스를 사용하여 IP 네트워크를 통해 개인 보안 통신을 보장하는 프레임워크 입니다. IPsec 정책은 IPsec 보안 서비스를 구성하는 데 사용됩니다. 정책은 네트워크에서 대부분의 트래픽 유형을 위해 다양한 수준의 보호를 제공합니다. 컴퓨터, OU(조직 단위), 도메인, 사이트 또는 글로벌 엔터프라이즈의 보안 요구 사항을 충족하도록 IPsec 정책을 구성할 수 있습니다.

## <span id="page-0-1"></span>**IPsec** 정책 구성

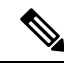

참고

- 시스템 업그레이드 중 IPsec 정책에 적용되는 변경 사항은 손실되므로 업그레이드하는 동안 IPsec 정책을 수정 또는 생성하지 마십시오.
	- IPsec은 양방향 프로비저닝 또는 각 호스트(또는 게이트웨이)에 대해 하나의 피어가 필요합니다.
	- 한 IPsec 정책 프로토콜이 "ANY"로 설정되고 다른 두 IPsec 정책 프로토콜이 "UDP" 또는 "TCP" 로 설정된 두 Unified Communications Manager 노드에서 IPsec 정책을 프로비저닝할 때 "ANY" 프로토콜을 사용하는 노드에서 실행할 경우 유효성 검사 결과는 거짓 부정이 될 수 있습니다.
	- 특히 암호화를 사용하면 IPsec은 시스템 성능에 영향을 미칩니다.

프로시저

단계 **1** Cisco Unified OS 관리에서 보안 > **IPSec** 구성을 선택합니다.

단계 **2** 새로 추가를 클릭합니다.

- 단계 **3 IPSec** 정책 구성 창에서 필드를 구성합니다. 필드 및 해당 구성 옵션에 대한 자세한 내용은 온라인 도 움말을 참조하십시오.
- 단계 **4** 저장을 클릭합니다.
- 단계 **5** (선택 사항) IPsec를 확인하려면 서비스 > **Ping**을 선택하고 **IPsec** 확인 확인란을 선택한 다음 **Ping**을 클릭합니다.

## <span id="page-1-0"></span>**IPsec** 정책 관리

시스템 업그레이드 중 IPsec 정책에 적용되는 변경 사항은 손실되므로 업그레이드하는 동안 IPsec 정 책을 수정 또는 생성하지 마십시오.

 $\bigwedge$ 

인증서 이름, 도메인 또는 IP 주소 변경으로 인해 기존 IPsec 인증서가 변경되면 IPsec 정책을 삭제하 고 다시 생성해야 합니다. 인증서 이름이 변경되지 않은 경우 원격 노드의 재생성된 인증서를 가져온 후 IPsec 정책을 비활성화하고 활성화해야 합니다. 주의

프로시저

- 단계 **1** Cisco Unified OS 관리에서 보안 > **IPSEC** 구성을 선택합니다.
- 단계 **2** 정책을 표시, 활성화 또는 비활성화하려면 다음 단계를 수행합니다.
	- a) 정책 이름을 클릭합니다.
	- b) 정책을 활성화 또는 비활성화하려면 정책 활성화 확인란을 선택하거나 선택 취소합니다.
	- c) 저장을 클릭합니다.

단계 **3** 하나 이상의 정책을 삭제하려면 다음 단계를 수행합니다.

- a) 삭제할 각 정책 옆의 확인란을 선택합니다.
	- 모든 정책을 선택하려면 모두 선택을 클릭하고, 모든 확인란을 지우려면 모두 지우기를 클릭하면 됩니다.
- b) 선택한 항목 삭제를 클릭합니다.